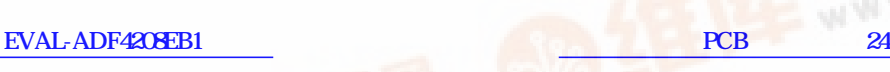

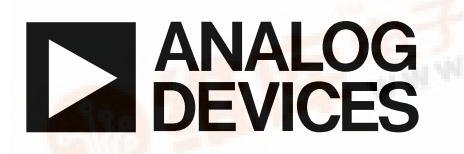

# **Evaluation Board For PLL Frequency Synthesizer**

### **EVAL-ADF4208EB1**

#### **FEATURES**

**Evaluation Board featuring the ADF4208 synthesiser. Requires only RF and IF VCO's and Loop Filters for dual PLL.**

**Complete with SMA connectors, battery, and on board 10MHz Crystal.**

**Programmable via a serial interface.**

**Accompanying Software allows complete control of synthesizer functions from PC using Windows 95/98/NT**

**Battery Operated: Choice of 3V or 5V supplies On Board Monitoring of Current and Voltage.**

### **GENERAL DESCRIPTION**

This board is designed to allow the user to evaluate the performance of the ADF4208 Dual Frequency Synthesizer for PLL's (Phase Locked Loops). The block diagram of the board is shown below. It contains the ADF4208 synthesizer, a pc connector, and SMA connections for refererence input, power supplies and RF and IF output. The board only requires an RF VCO and loop filter and an IF VCO and loop filter. A cable is included with the board to connect to a pc printer port.

The package also contains windows software to allow easy programming of the synthesizer.

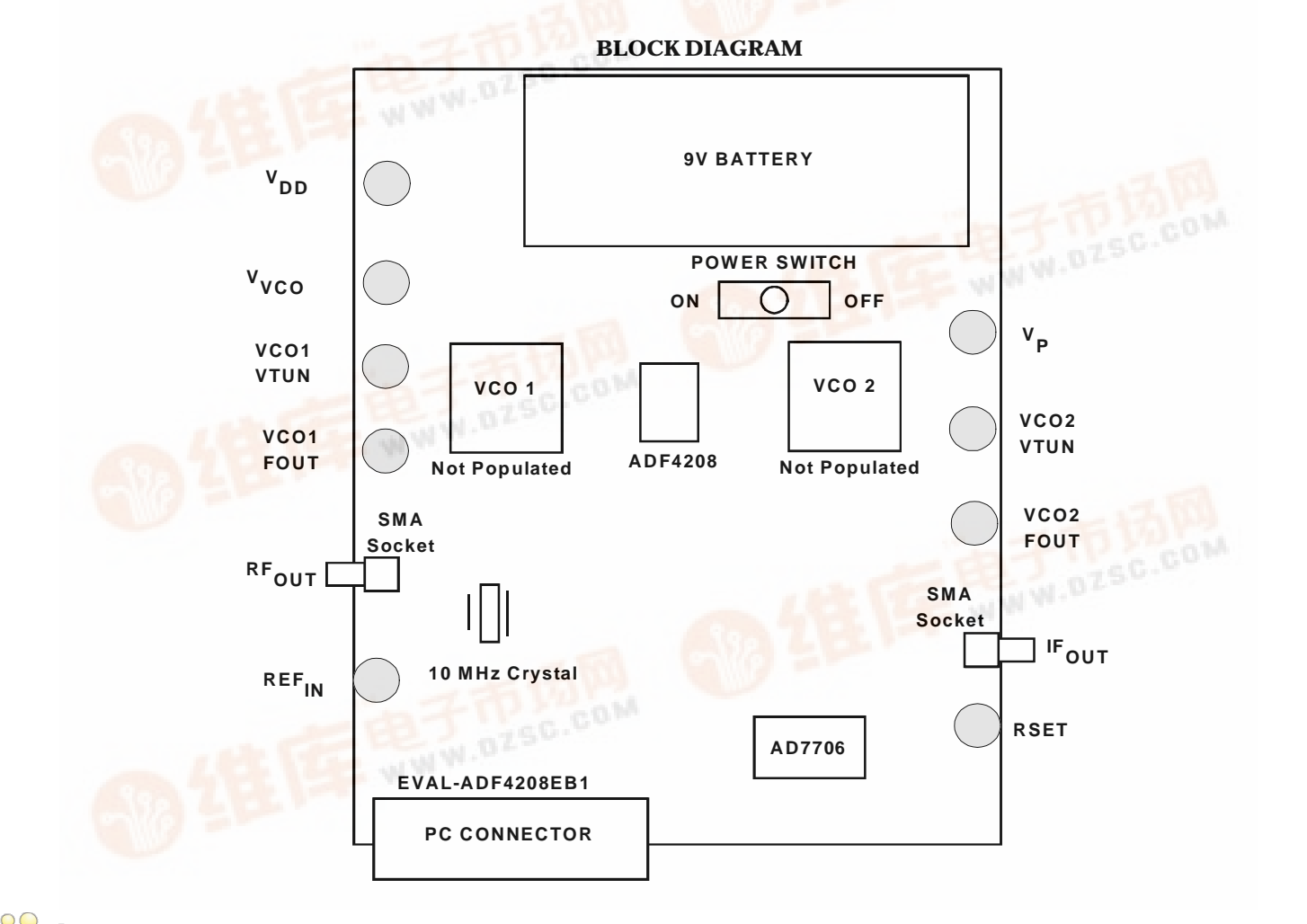

n fur<mark>nish</mark>ed by Analog Devices is believed to be accurate and reliable. However, no responsibility is assumed by Analog Devices for its use, nor for any infringements of patents of other rights of third parties which may result from its use. No license is granted by implication or otherwise under any patent or patent rights of Analog Devices.

#### REV.PrA 02/00

© Analog Devices, Inc., 1999

**One Technology Way, P.O. Box 9106, Norwood, MA 02062-9106, U.S.A. Tel: 781-329-4700 Fax: 781-326-8703**

#### **Hardware Description**

The evaluation board comes with a cable for connecting to the printer port of a PC. The silk screen and cable diagram for the evaluation board are shown below. The board schematic is shown on pages 3 and 4.

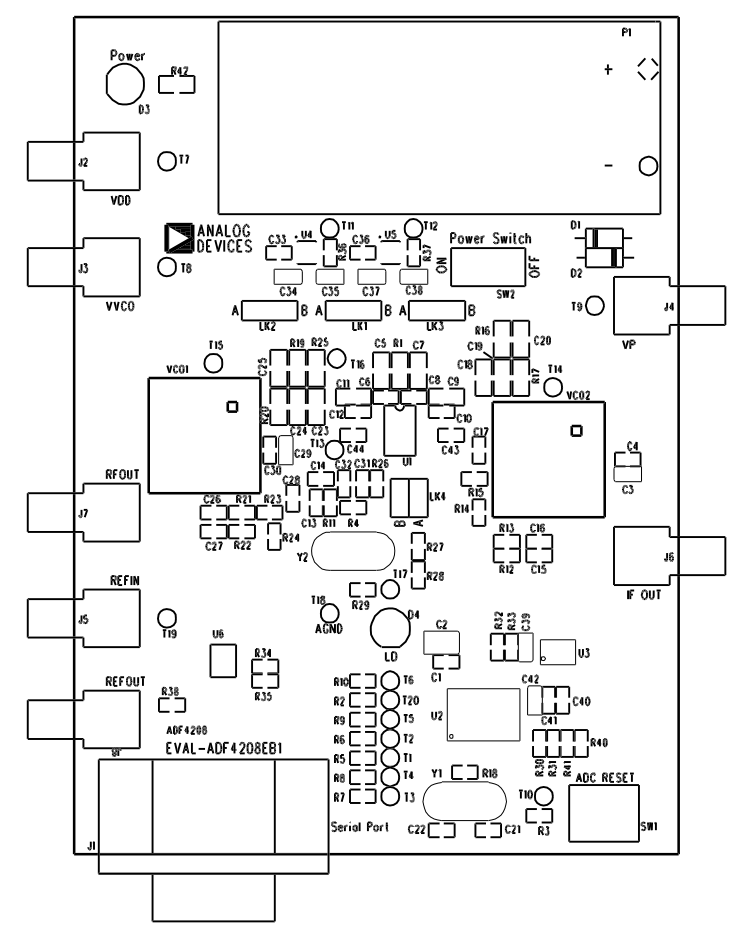

Figure 1. Evaluation Board Silkscreen

The board is powered from a single 9V battery. The power supply ciruitry allows the user to choose either 3V or 5V for the ADF4208  $V_{DD}$  and  $V_{P}$ , and for the VCO supply. The default settings are 3V for the ADF4208  $V_{DD}$ and  $5V$  for the ADF4208  $V_P$  and for the VCO supply. It is very important to note that the ADF4208 V<sub>DD</sub> should never exceed the ADF4208 V<sub>P</sub>. This can damage the de**vice.**

All components necessary for LO generation are catered for on-board. The crystal oscillator circuit provides the necessary 10MHz reference frequency. The addition of an SMA connector allows an external reference to be used (Please consult circuit diagram to see what components are needed to be added or removed for this). The PLL requires a loop filter and VCO for both the IF and RF sides to complete the dual PLL. The output is available at RF OUT and IF OUT through standard SMA

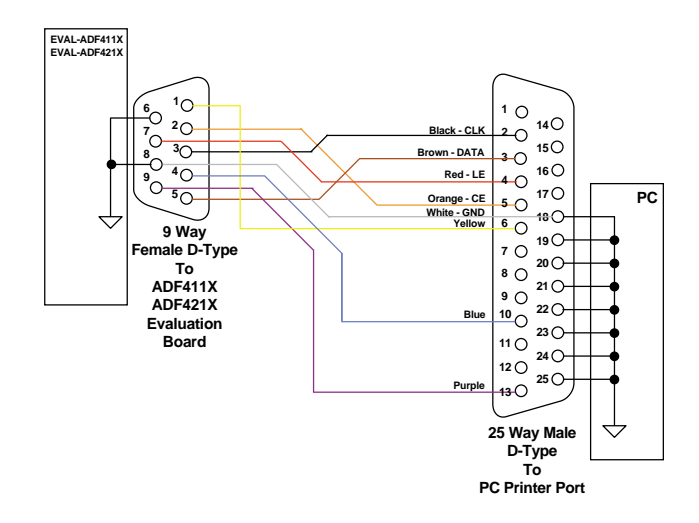

Figure 2. PC Cable Diagram

connectors. If the user wishes they may use their own power supplies and use the reference output. In this case, they need to insert SMA connectors to as shown on the silkscreen and block diagram.

The AD7706 A/D converter is used to monitor the power supply voltage and current consumption of the ADF4208. This helps the user pick the optimum synthesizer settings for power consumption and also provides an alert if the battery voltage is too low to sustain the required 3V or 5V for the board supply.

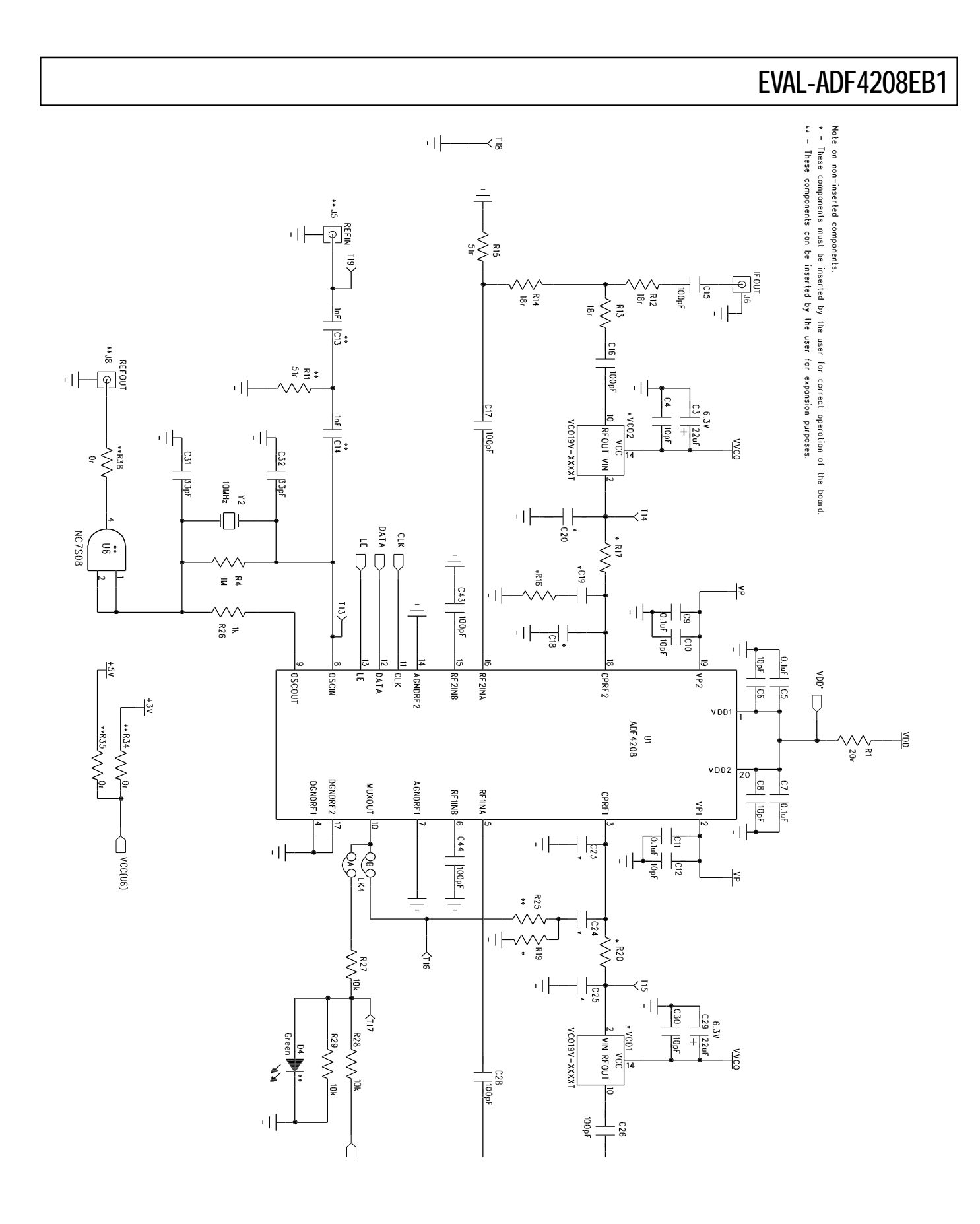

Figure 3. Evaluation Board Circuit Diagram (Page 1)

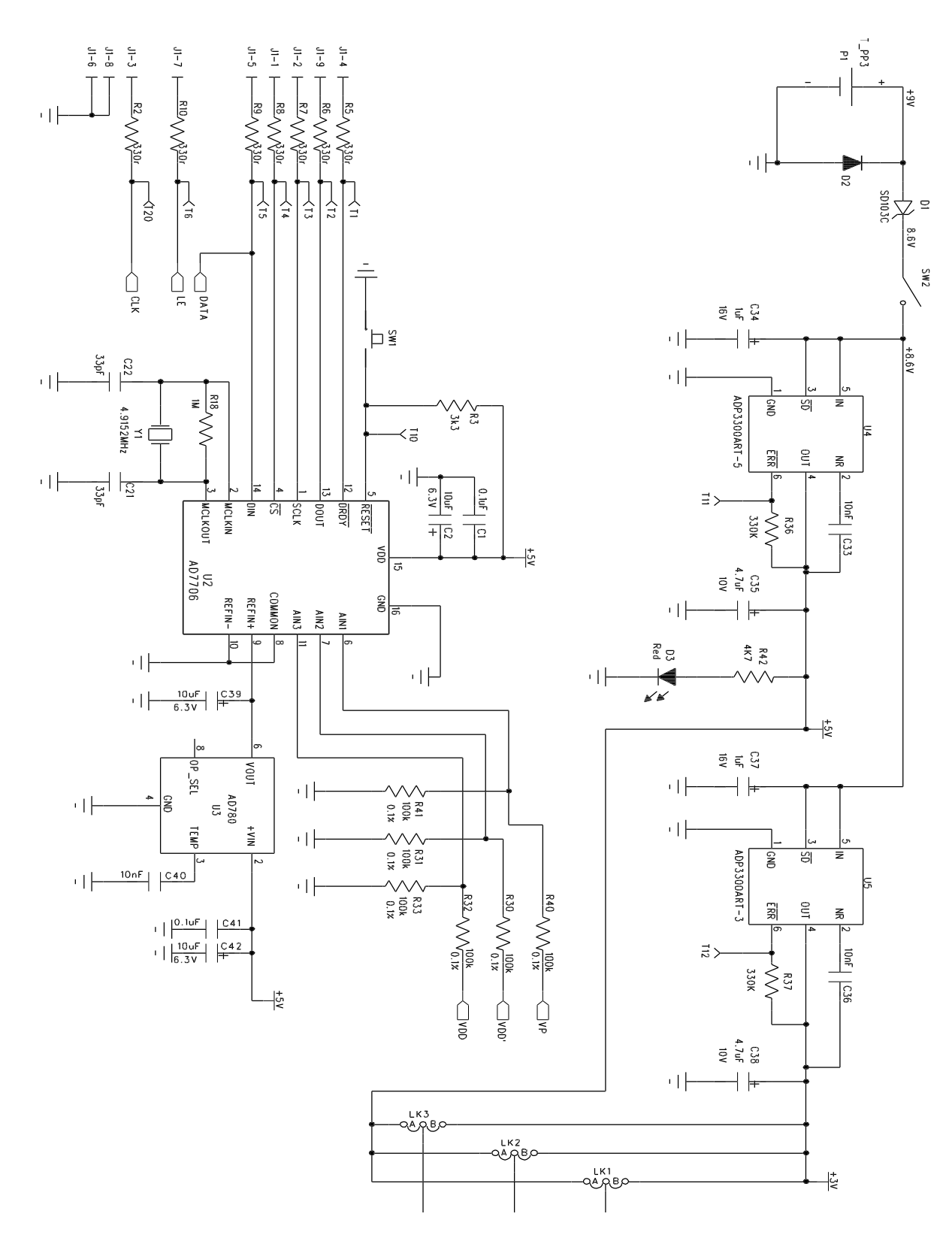

Figure 4. Evaluation Board Circuit Diagram (Page 2)

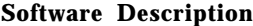

The software comes on a CD. If the user runs "ADF4XXXEvaluationSoftware.exe" on the CD, then the install wizard installs the software. Follow the on-screen directions. The software will be installed in a default directory called "C:\Program Files\Analog Devices\ADF4xxx Evaluation Software". To run the software, simply double click on "ADF4XXX Eval Software.exe". for the IF side.

The front panel of the evaluation board software is shown below.

When the device window appears, choose the ADF4208 and click OK. The main software screen now appears. Follow the steps below for initial setup to interface to the part.

Click on Choose Port, and the Port Connector window will appear. Choose the port that the cable is connected to on the PC and click OK. (Normally LPT1)

Click on REF IN Frequency, and the REF IN Frequency window will appear. Enter the reference frequency being used and click OK. This will be 10MHz with the Crystal. Click on RF VCO Output Frequency, and the Output Frequency window will appear. Enter the output frequency and PFD reference frequency, and click OK. Repeat this

Click On Prescaler, and the Prescaler window will appear. Grab the pointer, and choose the desired prescaler value. Click OK.

Click on the RF PD Polarity button to set the RF PD Polarity bit High.

Click on Charge Pump Current Setting 2 or Charge Pump Current Setting 1 and the Current Setting window will appear. Grab the pointer to set the Charge Pump Current Setting. Click OK.

The data is now set up, and other features can now be examined by the user.

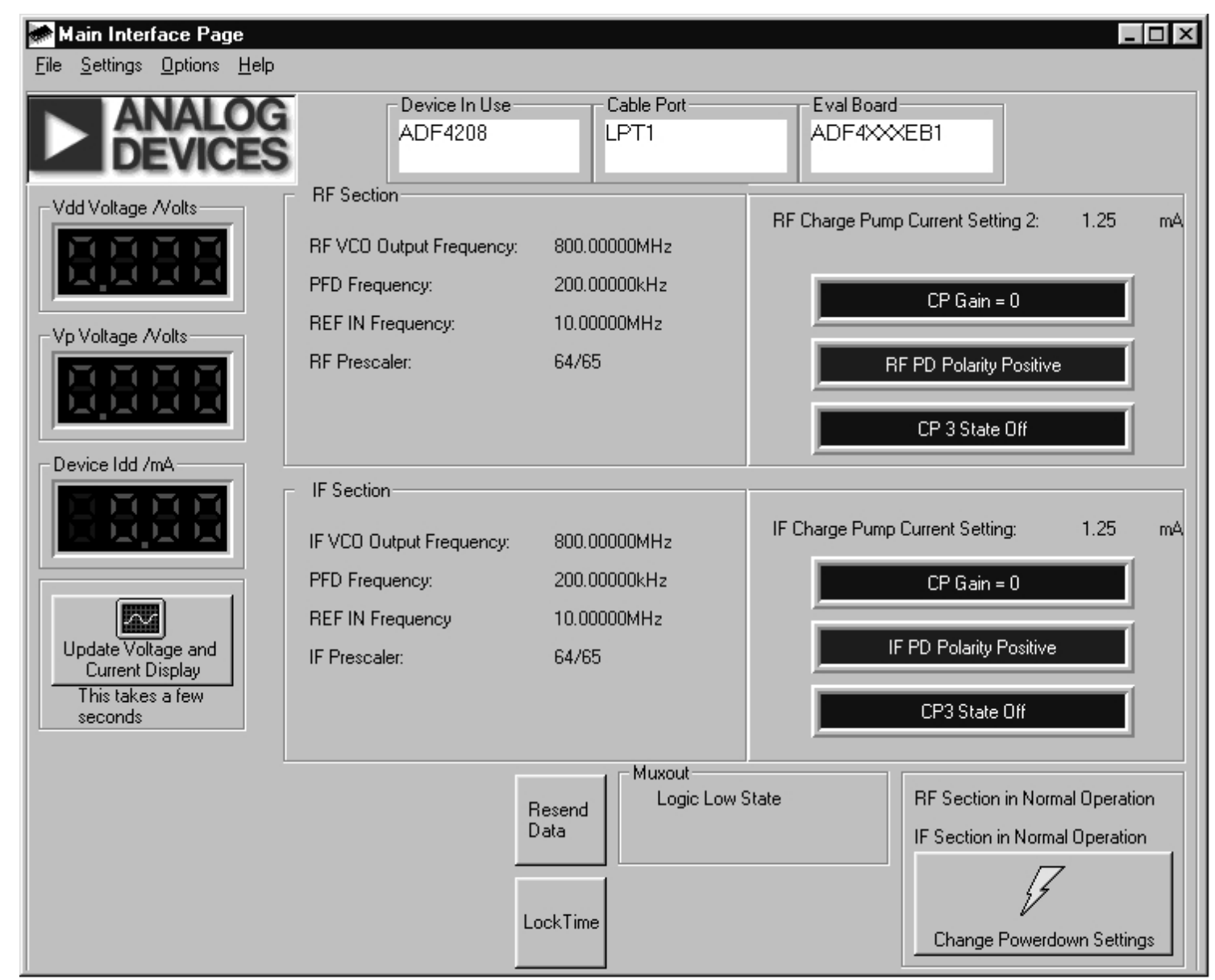

Figure 5. Software Front Panel

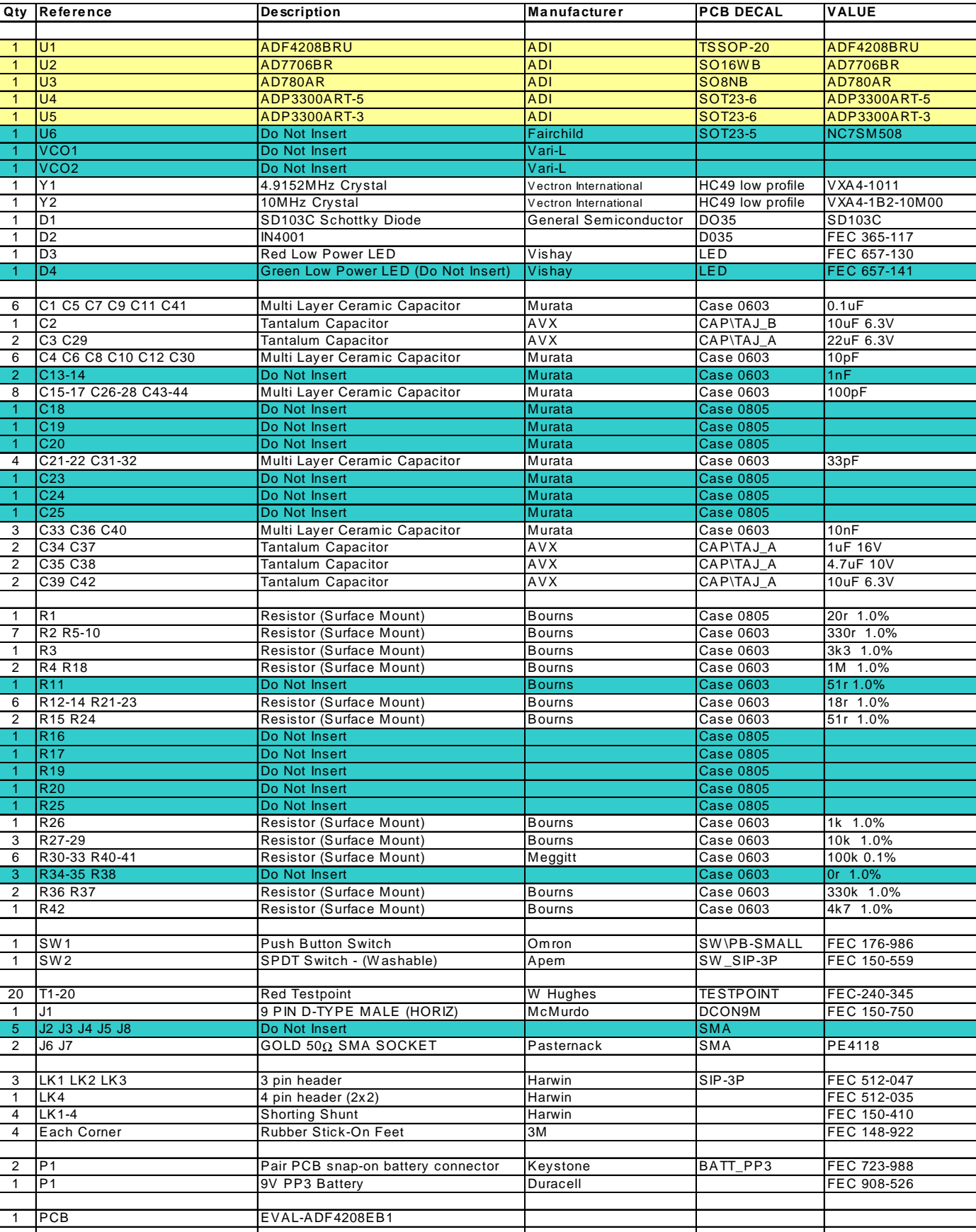

### **Table 1. Bill of Materials for the EVAL-ADF4208EB1**